# **Blackboard FAQ: Accommodations**

#### **How do I extend the test timer for a single student?**

It is simple to create an accommodation for one or more students who need to have an extended time limit for a test.

#### **Original Course View**

- 1. Create the test questions and save the exam in your Blackboard site.
- 2. Click the **round drop down arrow** next to the title of your exam and select **Edit the Test Options**.

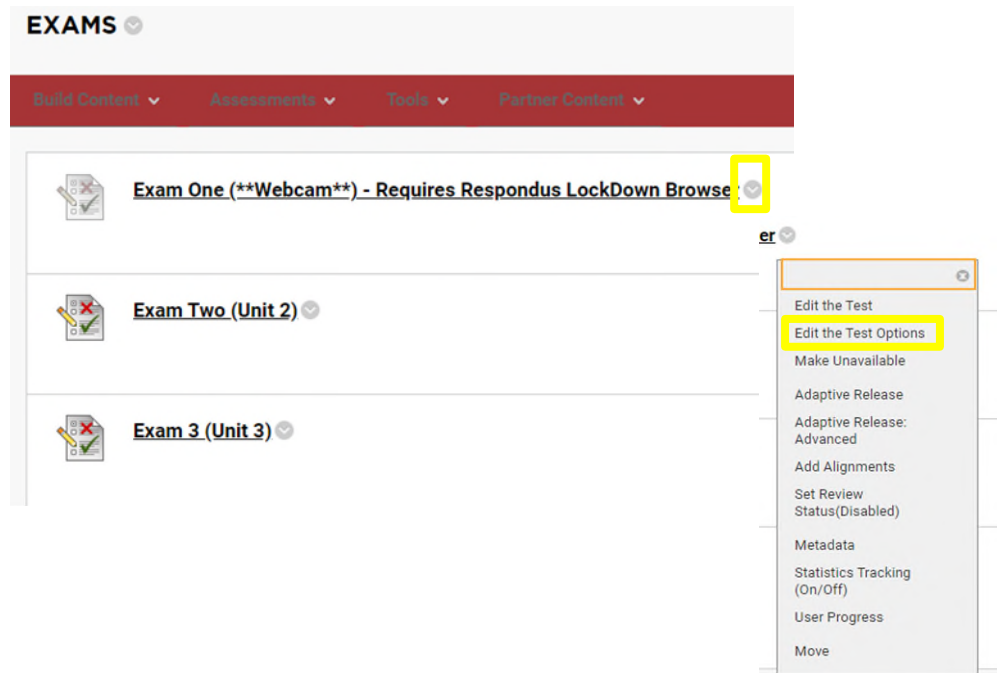

3. Under the *Test Availability Exceptions* heading, click the **Add User or Group** button

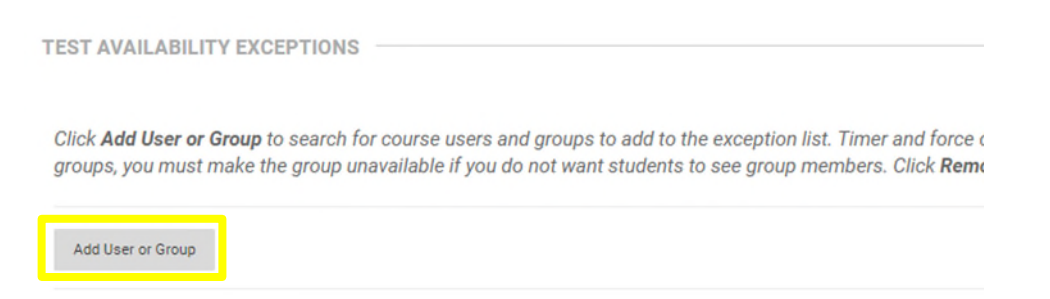

4. When you click on **Add User or Group** a new window will open, listing the students in your class. Search for and select the student who needs an accommodation, then click the **Submit** button.

# **Blackboard FAQ: Accommodations**

5. Under *Timer*, change the length of the timer (in minutes). You can also deselect it to turn it off entirely for that student. Extended time will either be time-and-a-half (1.5x) or double time (2.0x).

If *Auto Submit* is selected, the exam will automatically end and submit when the timer ends.

## **Extra Time Examples:**

Student A receives time-and-a-half (1.5x) and your exam has a 60-minute time limit. With this accommodation, your exam time limit should be 90-minutes for Student A.

Student B receives double time  $(2.0x)$  and your exam has a 60-minute time limit. With this accommodation, your exam time limit should be 120-minutes for Student B.

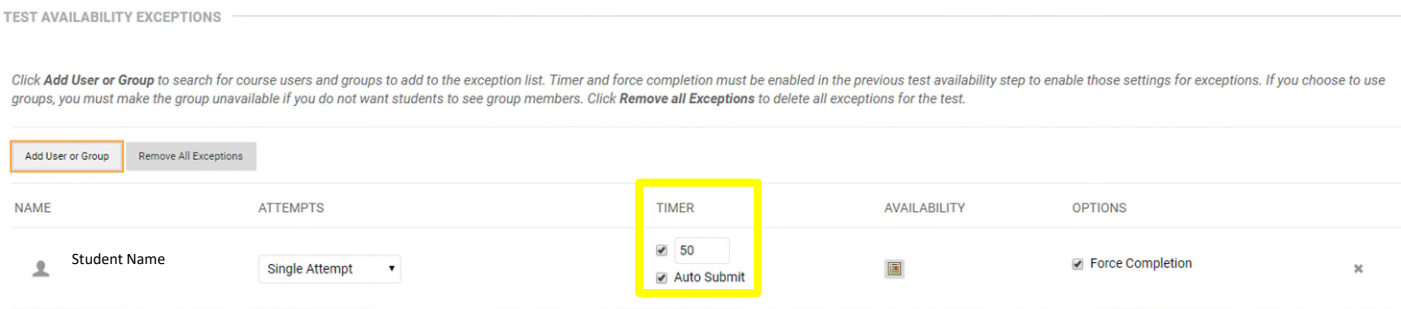

6. Click the **Submit** button to save the test options.

### *NOTE:*

The test exception(s) must be set for each test individually. If you have more than one student who needs accommodations, you should repeat these steps for each student.

*Test Availability Exceptions* can also be used to make the test available during a different window for a student taking the test early or late (edit the dates and times under *availability*) or to allow for multiple or unlimited attempts (change the number of attempts by selecting an alternate option on the dropdown menu under *attempts*).